## **Elasticx با KIRK Wireless Server 600v3 ارتباط طریقه**

**کاوا ارتباطات هوشمند**

**..........................................................................**

در مرحله اول ابتدا داخلی های مورد نظر را در Elastix تعریف می کنیم :

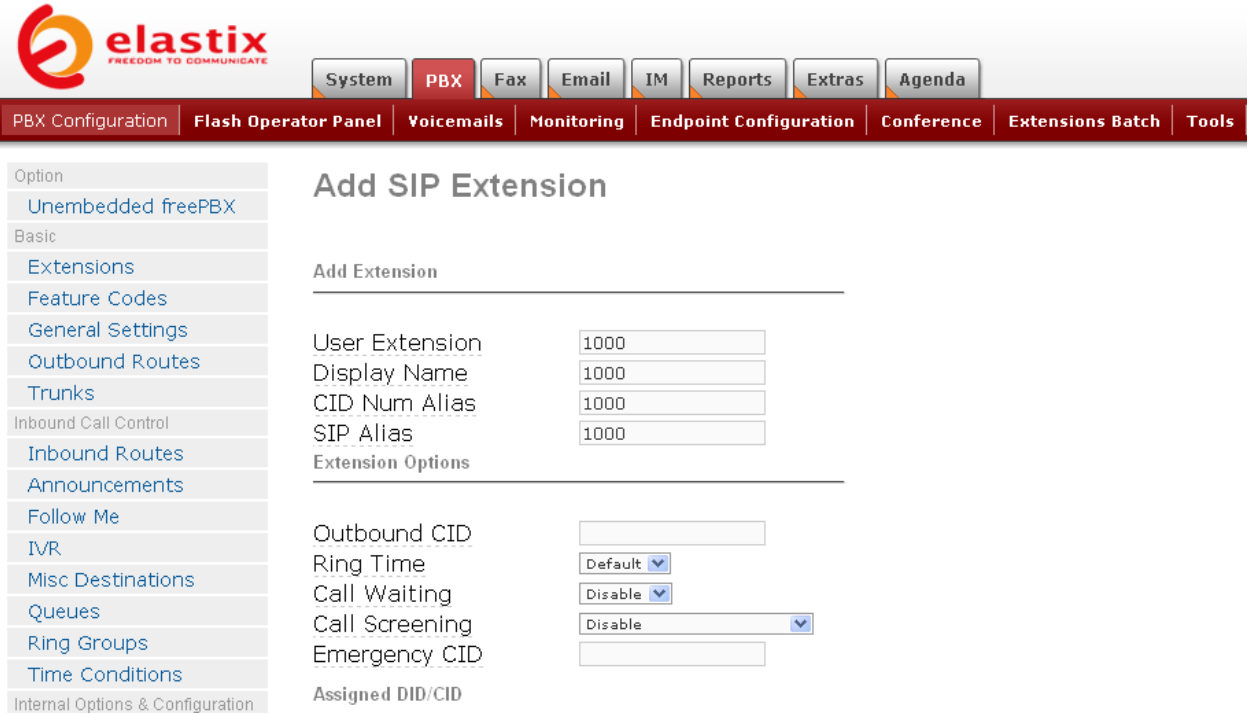

در مرحله دوم باید تنظیمات مربوط به 3v600 Server Wireless KIRK را انجام دهیم. برای این منظور توسط IP سرور KIRK بصورت Remote به آن وصل می شویم :

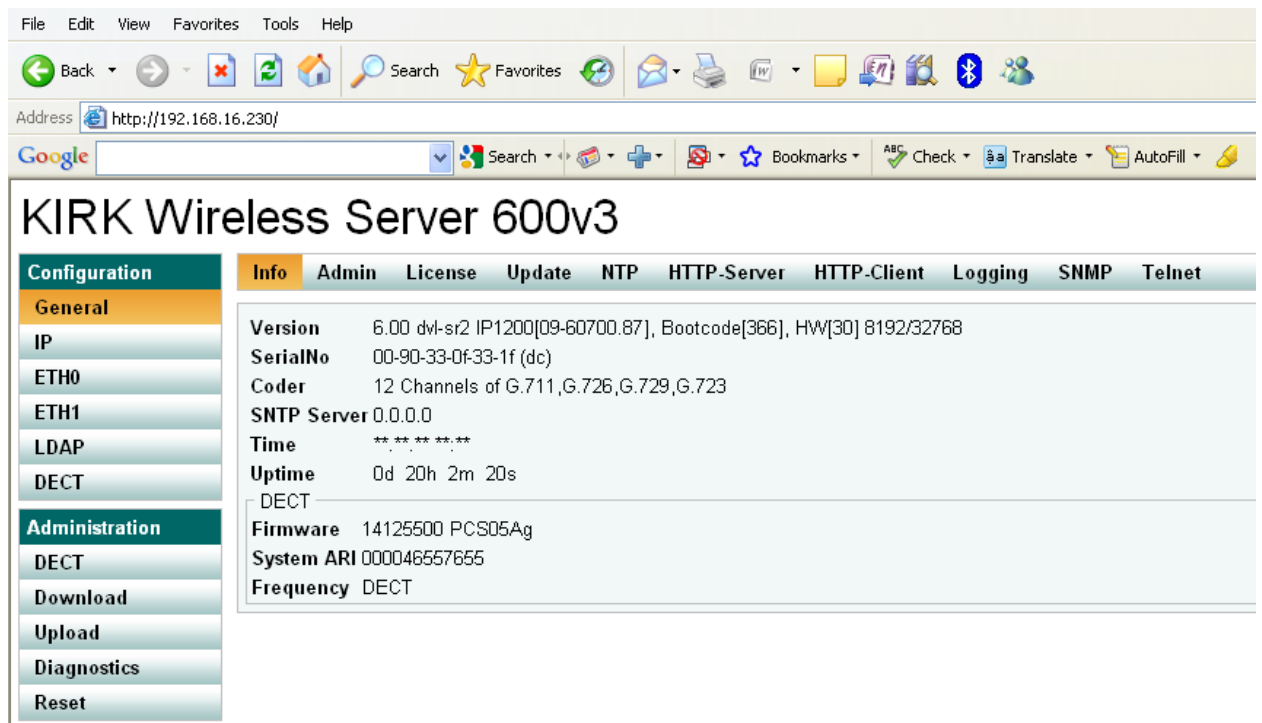

از منوی Configuration قسمت DECT را انتخاب کرده و زیر منوی Master را انتخاب می کنیم و طبق شکل زیر تنظیمات مربوطه را انجام می دهیم.

## KIRK Wireless Server 600v3

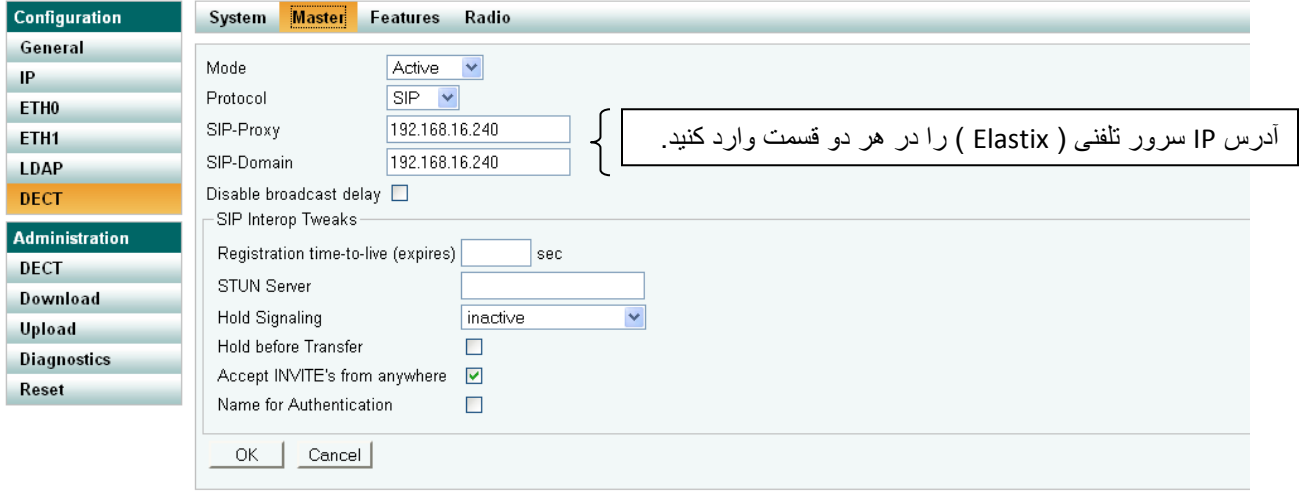

سپس از منوی Administration به قسمت DECT رفته و زیر منوی User را انتخاب می کنیم. در این قسمت باید داخلی های تعریف شده در Elastix را در سرور KIRK تعریف می کنیم. برای این منظور روی گزینه new کلیک می کنیم.

## KIRK Wireless Server 600v3

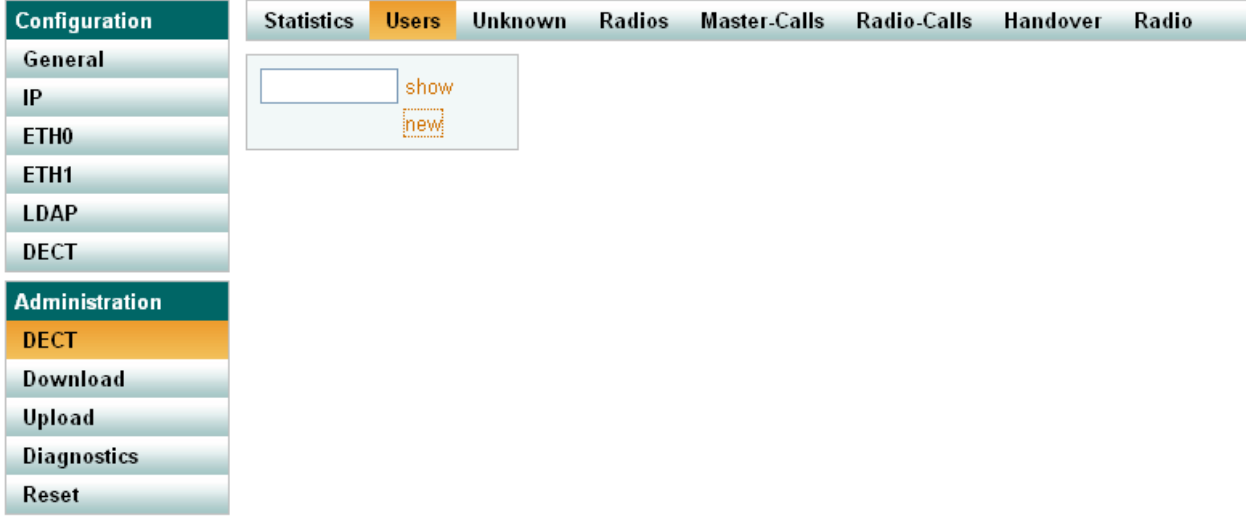

همانند شکل زیر صفحه ای باز می شود که اطالعات مربوط به داخلی و تلفن مورد نظر را وارد می کنیم.

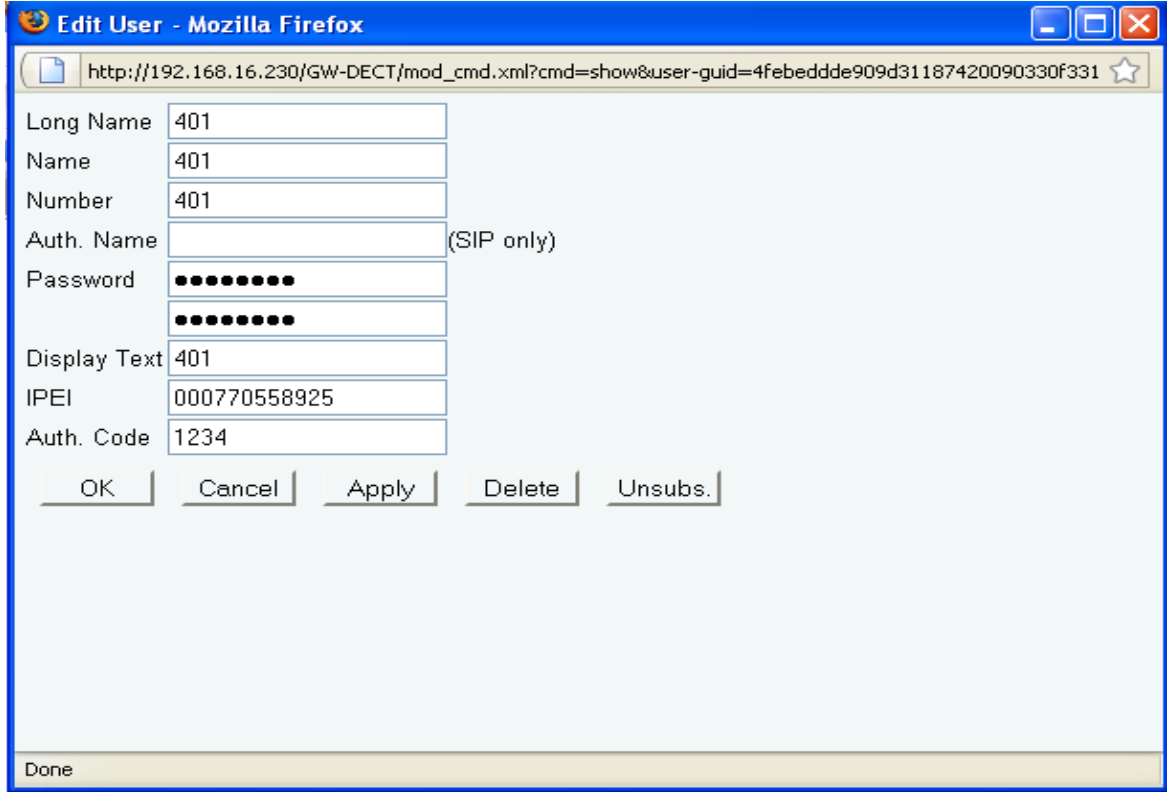

Name Log : اختیاری است و می توانید هر چیزی بگذارید.

Name : نام داخلی است که در Elastix تعریف کرده اید.

Number : شماره داخلی است که در Elastix تعریف کرده اید.

Name Auth : برای ارتباط با Elastix مورد نیاز نیست.

Password : همان کلمه عبور ) Secret ) برای داخلی مورد نظر است که در Elastix تعریف کرده اید.

Display Text : هر چیزی که در این قسمت وارد کنید عیناً بر روی صفحه نمایش تلفن نمایان می گردد.

IPEI : شماره سلایر تلفن است که در پشت باطری تلفن موجود می باشد.

Code Auth : از این کد برای رجیستر شدن تلفن در سیستم KERK استفاده می شود.

بعد از وارد کردن اطالعات مورد نیاز بر روی OK کلیک کنید. در صورتیکه اطالعات مربوط به رجیستر شدن تلفن را به درستی وارد کرده باشید در قسمت نمایش کاربران ) Users ) می توانید اطالعات مربوط به تلفن مورد نظر را مشاهده کنید.

## KIRK Wireless Server 600v3

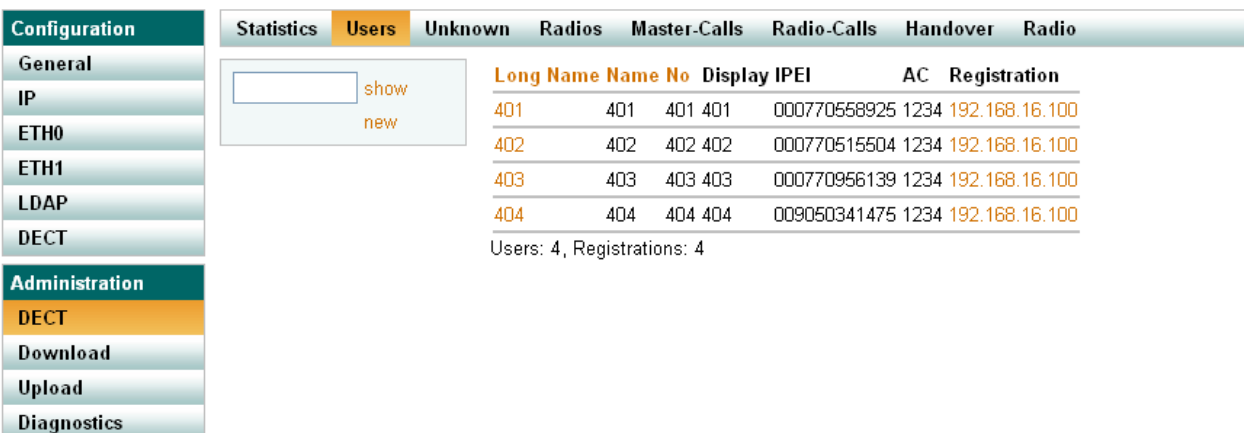

Reset